# Helpful Tips for Virtual Meetings

This document provides employees with information and tips on participating in virtual meetings, such as sound, video and presenting.

### Testing

- It is always a good idea to test equipment to see what you sound and look like.
	- To test your audio, Skype has a test call feature you can use.
		- 1. Open your Skype contact list
		- 2. Click the gear in the upper right.
		- 3. In the settings menu that appears, click "Audio Device" on the left menu.
		- 4. Look for "Check Call Quality" on the right, and click it.
		- 5. Take part in the test call that occurs.
	- **B** Skype can also test your video.
		- 1. Open your Skype contact list
		- 2. Click the gear in the upper right.
		- 3. In the settings menu that appears, click "Video Device" on the left menu.
		- 4. Your camera will turn on, and you should see yourself on the right.
- **If either test fails, and you are unable to diagnose the problem on yourown,** please contact:
	- **P.** ITD Service Desk
		- Phone: (306) 787-5000
		- Email: [itoservicedesk@gov.sk.ca](mailto:itoservicedesk@gov.sk.ca)
- **sqrt{2}** When speaking, ensure you are both close to, and facing, the microphone.
	- $\mathbb D$  If using a laptop or webcam, the microphone is typically right beside the camera.
	- As such, speaking 'into' the camera is most effective for clear audio.
- **If using video, stay close to the camera, and ensure you are facing it. Thisensures** that any facial expressions and queues are properly picked up.

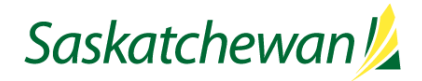

## **Meetings**

- Make sure a clear agenda is available to all participants. The agenda shouldcover the goals of the meeting, roles within the meeting, and other usefulinformation.
- **Ensure the format of the meeting is understood in the agenda, as this can help** participants understand the requirements for the meeting (video, presentation mode, etc.)
	- Is the meeting a:
		- **P** presentation?
		- **•** brainstorming session?
		- **general meeting?**
		- status update?
- If there are supporting documents, or a presentation, ensure these are distributed to the participants so that they may follow along.
	- $\mathbb D$  This can be done via email beforehand, or during the meeting if you know how to share documents using your meeting tool.
- **The For presentations, ensure all relevant files are working ahead of time, loaded,** and open on your computer for when the presentation begins.
- There are generic roles that can be assigned to people to help a meeting proceed smoothly.
	- Examples include:
		- Having someone coordinate who speaks and when.
		- A scribe to keep track of what is discussed.
		- A moderator who can touch base with absentees.
	- **■** Ensure roles are discussed and clearly laid out before the meeting begins.
- **I** If the participants are unfamiliar with each other, it is useful to have an icebreaker.
	- $\mathbb I$  It does not need to be complicated, as simple introductions and/or small talk are effective at getting conversation started.
- **If using Skype for your meeting, ITD have put together a Skype specific guide.** 
	- **Z** Located here: [Skype Video Conference](https://taskroom.sp.saskatchewan.ca/Documents/Skype-Video-Conference-Guide.pdf) Guide

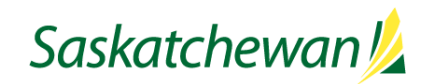

# Voice/Speaking

- **Z** Keep yourself muted unless speaking.
- **IMPORTANT:** Computers do not always handle multiple speakers very well. If two people are speaking, one may be made quiet so that the other can be heard.
	- As a result, please double check that you are muted.
	- If you are not muted, even the slightest noise (such as a desk bumpor clothing moving) can cause someone else to be made very quiet.
- **sqrt7 The symbols for muting/unmuting are below for your convenience:**

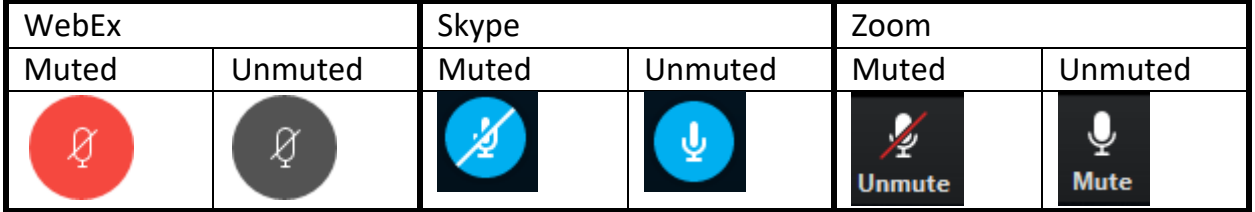

- Do not be afraid to speak if you have something to add, but keep in mind you will need to allow space for others to talk.
- **■** If you are unable to use voice, text messaging can still be a useful tool to communicate.
	- **Remember that tone does not always convey properly through text, and** that humor or satire may not come across correctly.
- **If you do not have computer audio, WebEx allows you to dialinto the** conversation from a phone.
	- This will require the meeting ID, and possibly some form of passcode.
	- **NOTE:** Anyone phoning in will be unable to see video, including presentations and files.
		- **This can cause difficulties and drag out a meeting.**
- **I** When in doubt, follow normal meeting courtesy. People want to be heard, seen, and respected.

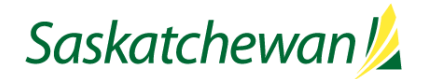

## Video

- **E** An important thing to know is that video uses more bandwidth than simple voice.
- **As a result, the more people using video in a meeting, the stronger your Internet** needs to be.
	- $\cdot$  This is because you need to download each person's video feed simultaneously.
- It may be a good idea for only the presenter to have video, while the audience does not. This eases the network load on viewers with weakerinternet.
- **If you find your own connection is slow or unstable:** 
	- **Plug-in your internet using an Ethernet cable if possible. Wired** connections are more stable.
		- Perhaps borrow the cable from your normal home computer, if you have one.
	- Wi-Fi can also reduce your speed depending on:
		- 1. Your equipment.
		- 2. The number of devices on Wi-Fi in your home.
- **If you still encounter slow video, disconnecting the VPN may help.**
- **Below are some tips to ensure your image stays sharp and in focus:** 
	- $\mathbb B$  Stay in the centre of the camera view area.
	- **E** Keep your background static and unmoving.
	- **The Try and have a solid background with no patterns.**
	- **Z** Aim for solid colour clothing with no patterns.
- $\triangleright$  Remember, people can see you. Be mindful of your camera angle, and pay attention to self-view. You don't want to accidentally give someone a view ofthe inside of your nose.

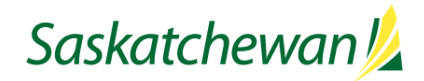

### Screen Sharing

- Screen sharing can be an important tool for remote meetings, especially for presenters.
- **Methods to Screen Share are below:** 
	- **2** WebEx:

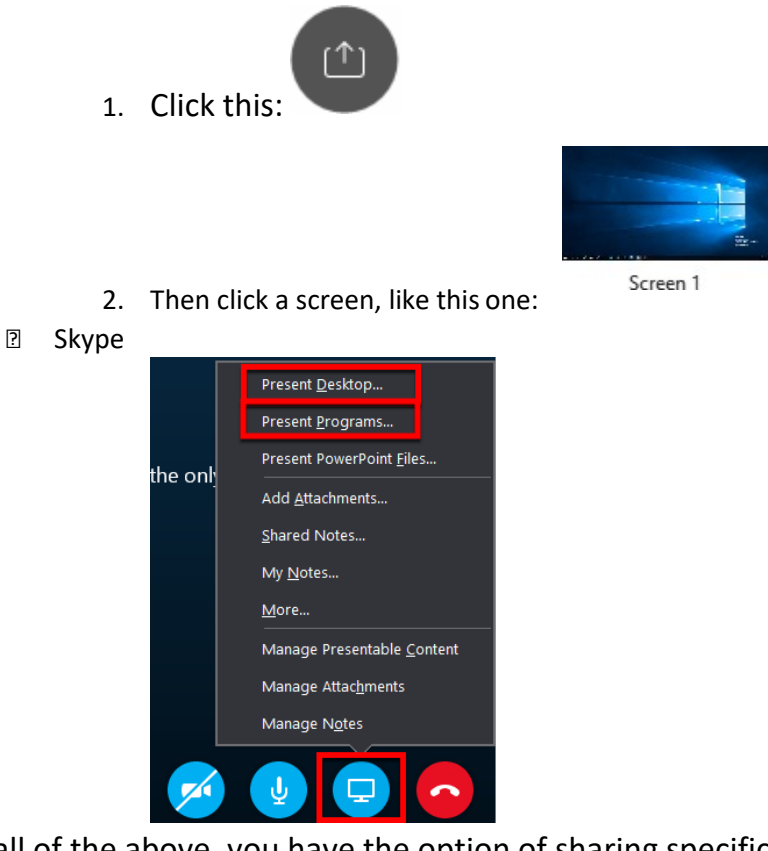

- **■** In all of the above, you have the option of sharing specific programs/windows instead of your whole screen. This allows you to share documents or PowerPoint, but also see your fellow attendees.
	- For WebEx, you will see the programs as options afterclicking the "Share" button.
	- With Skype, click "Present Programs…" as highlighted in the Skype section.

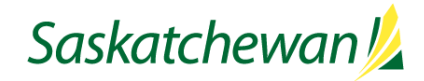